Passo a Passo para Acesso aos Dados para Declaração de Imposto de Renda ano base 2023:

1º Passo) Site Unimed Juiz de Fora:

<https://www.unimedjf.coop.br/>

2º Passo) Comprovante de Pagamento Anual:

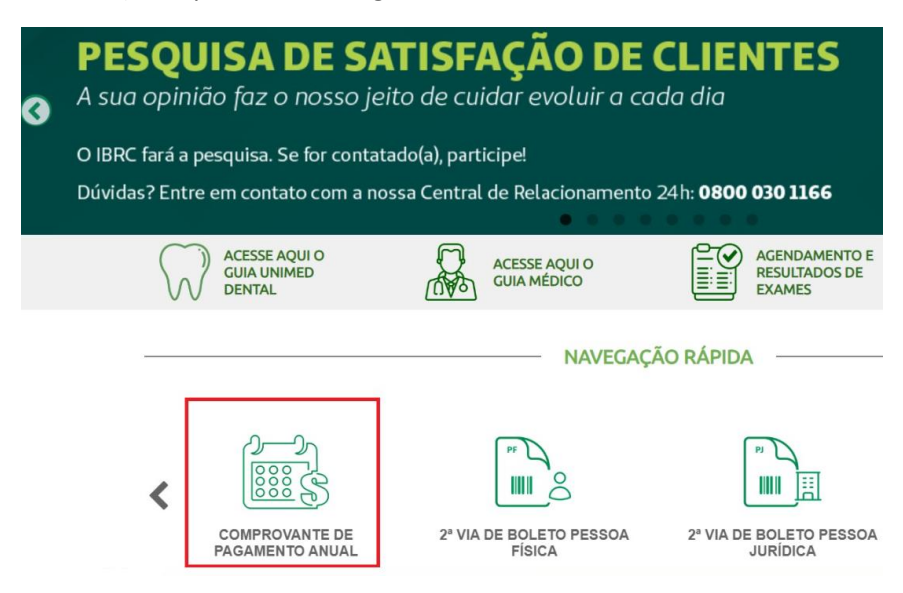

3º Passo) Acessar minha Unimed (mesmo cadastro utilizado para essa informação ano passado):

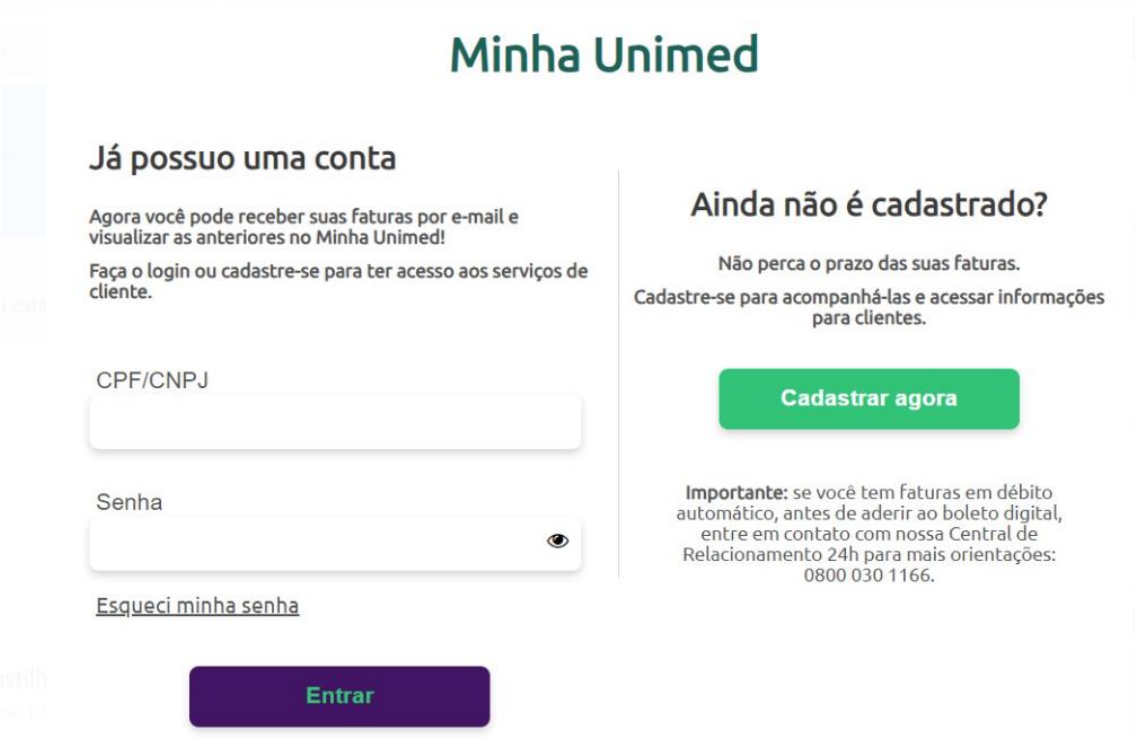

4º Passo) Cliente Beneficiário Pessoa Física - Demonstrativo de Gastos com Plano de Sáude

## Cliente Beneficiário pessoa jurídica

## Para o beneficiário

- Atualização cadastral de beneficiário pessoa jurídica
- Demonstrativo de uso do plano de saúde
- Lista de Hospitais e Serviços de Tabela Própria e/ou Alto Custo credenciados pelo Sistema Unimed e que não atendem aos produtos registrados pela Unimed Juiz de Fora junto à ANS
- Características gerais dos nossos planos coletivos empresariais
- Area exclusiva do beneficiário com informações individualizadas
- Consulta de Guia
- > Coparticipações

## \* Demonstrativo de Gastos com Planos de Saúde

## 5º Passo) Selecionar o Ano Base pretendido

IMPORTANTE: DADOS SERÃO DISPONIBILIZADOS A PARTIR DE 01/03/2024.